## Chromebook OS

Instructions on how to connect to the "**Univ of La Verne Wi-Fi Protected**" Wi-Fi network with your Chromebook device for the first time.

 **Step 1:** Locate the Wireless Networks (Wi-Fi) icon in the bottom right and left-click the icon.

**Step 2:** In the menu that appears, click in the network row (you will either see a network indicator icon or the words "No network" on that row).

**Step 3:** Select "**Univ of La Verne Wi-Fi Protected**" from the list of available wireless networks.

**Step 4:** In the "Join Wi-Fi network" dialog box, set up your connection as follows:

 **EAP method:** Select PEAP. **Phase 2 authentication:** Select MSCHAPv2. **Server CA certificate:** Select "Do not check" (or "None installed"). **Identity:** Enter your University of La Verne **e-mail** username. **Password:** Enter your e-mail password. **Anonymous identity:** Leave this blank.

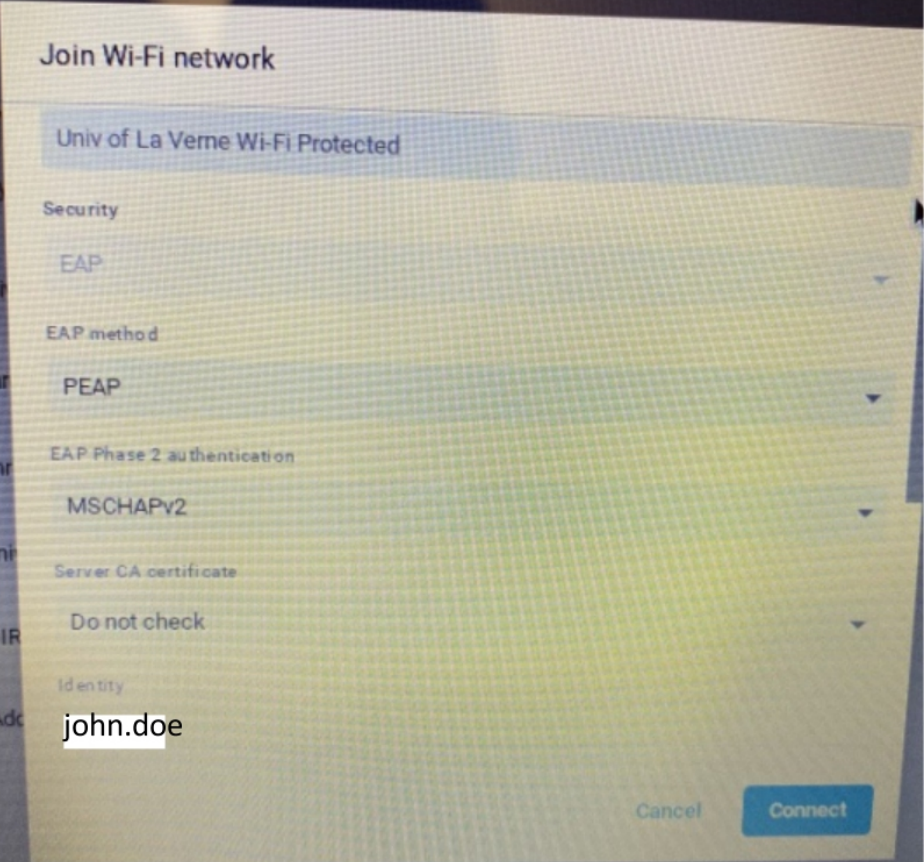

Note: If you do not have a University of La Verne e-mail account, please visit the following link

for the instructions on how to access the guest Wi-Fi network: <https://laverne.edu/technology/instructions-create-wi-fi-guest-account/>

**Step 5:** Click **Connect**.